## **Artistscope 4.7 plugin Installation UPGRADE from 4.6.**

The following instructions were written for those using Internet Explorer (IE) 11 and Google Chrome. If you are using a different browser, or Macintosh not running Windows, the steps may differ and we will be unable to help troubleshoot any issues that may arise.

## **Uninstall – Artist Scope Copy Safe Pro Plug-in 4.6**

First, close ALL BROWSERS. Uninstall all of your current Artistscope plugins. IE requires a different plugin than FireFox and Google Chrome so if you have BOTH version installed they BOTH must be uninstalled.

Please refer below to the steps for both Windows 7 and Windows 8. On the MAC, drag the Artistscope Plugin Copy Safe Pro to the trash can. If you are running a Mac or other device, please refer to their help manuals as to how programs are uninstalled if you do not understand those instructions.

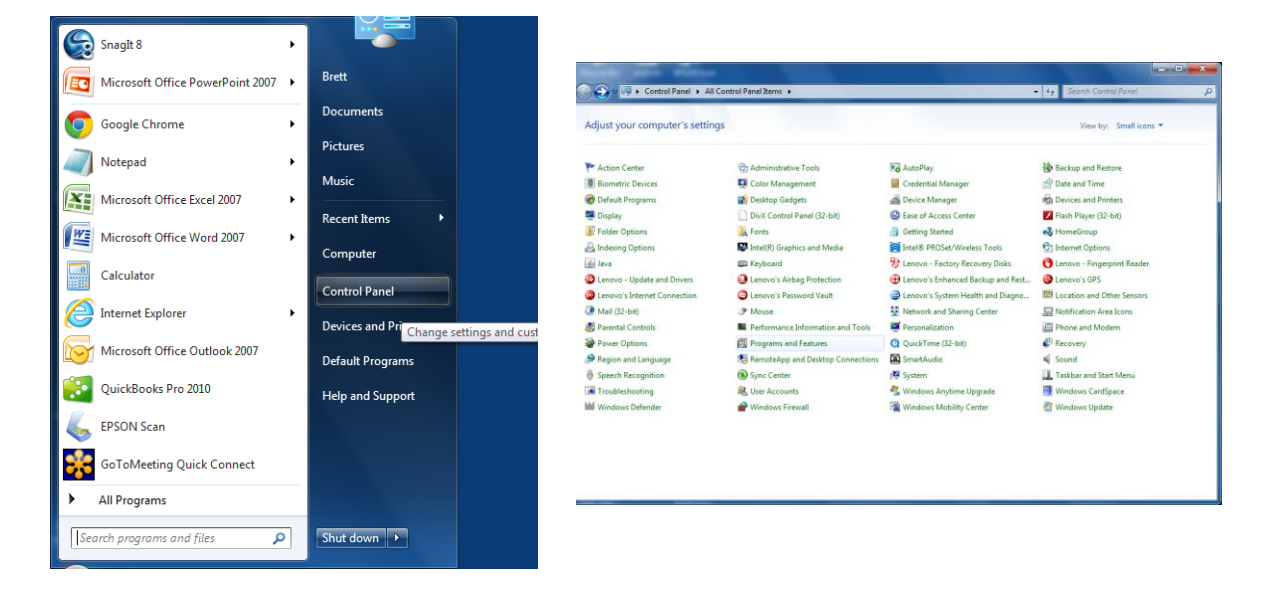

**Windows 7:** Navigate from Start Menu to your Control Panel and click on Programs and Features:

Once in Programs and Features, sort by Name and uninstall ALL Artistscope plugins. NOTE: You must have all browsers closed to do this. When uninstalling the IE plugin if you are using it, an error may appear saying the 'OCX component cannot be unregistered', click OK and the uninstall will complete successfully.

**Windows 8:** Begin in the upper right and click the search button.

Search for "Uninstall a Program" and select "Uninstall a program"

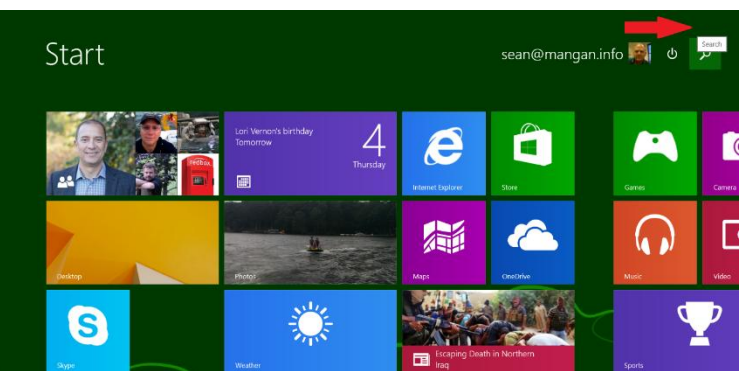

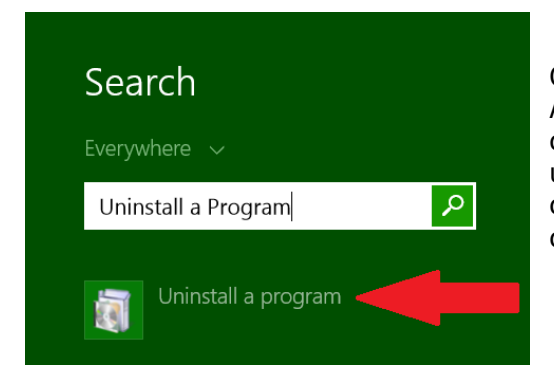

Once in Programs and Features, sort by Name and uninstall ALL Artistscope plugins. NOTE: You must have all browsers closed to do this. When uninstalling the IE plugin if you are using it, an error may appear saying the "OCX component cannot be unregistered", click OK and the uninstall will complete successfully.

## **Install via Google Chrome**

The following instructions were completed in Google Chrome. If you are using IE, please continue to that section of the document. NOTE: If you use both browsers you must complete both installs.

Login into the Lapware application (Deck or Engine) you have purchased and navigate to Review Questions. If Deck, choose Navigation Problems and click Go. If Engine, choose General Subjects and click Go. Choose to filter on "Questions with Solutions" by selecting the All Questions list box BELOW the distracter D). For either Deck or Engine click on the Solutions

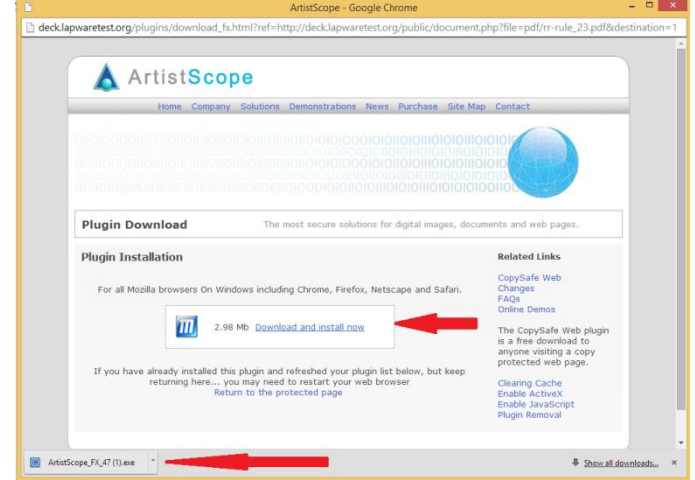

button for the question displayed. You will be prompted to install the new plugin:

Click on Download and Install Now. You will see the plugin on the bottom of your browser. Click once to begin install. Follow the prompts:

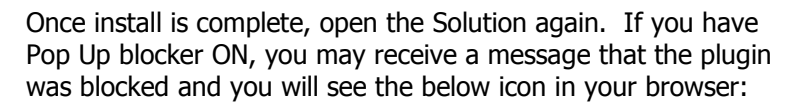

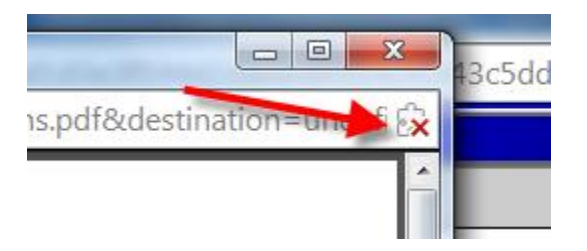

If so, click on the icon and choose 'always allow plugin for lapware.org'. Solution will open.

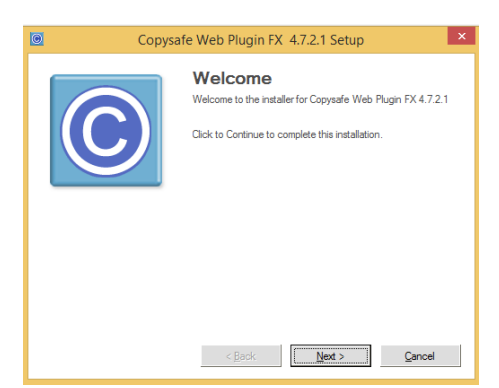

## **Install via IE 11**

The following instructions were completed in IE  $11$  – Internet Explorer. NOTE: If you use both browsers you must complete both installs.

Login into the Lapware application (Deck or Engine) you have purchased and navigate to Review Questions. If Deck, choose Navigation Problems and click Go. If Engine, choose General Subjects and click Go. Choose to filter on "Questions with Solutions" by selecting the All Questions list box BELOW the distracter D). For either Deck or Engine click on the Solutions button for the question displayed. You will be prompted to install the new plugin:

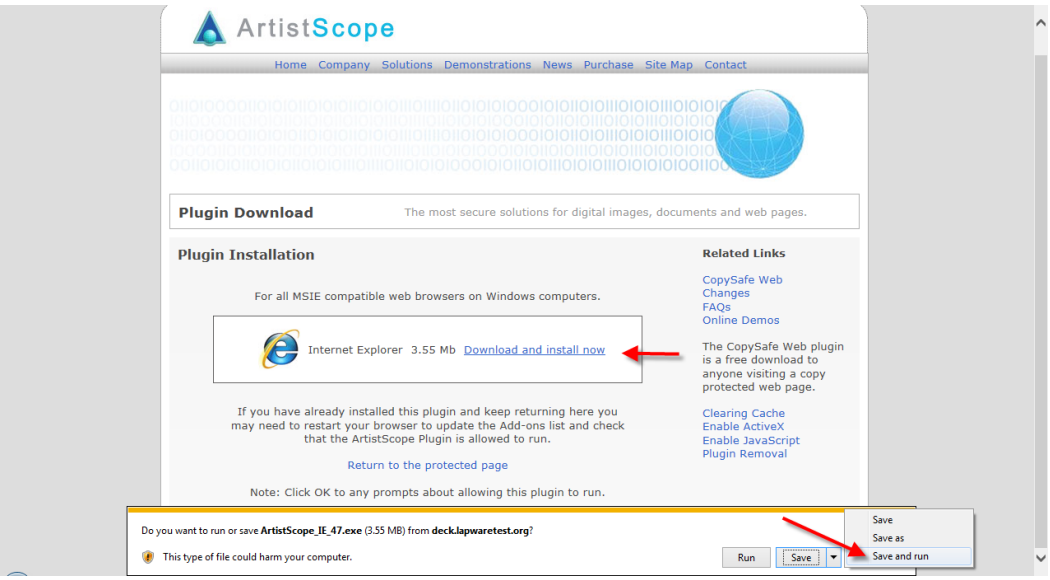

Click Download and Install, then click the arrow next to Save. Choose Save and Run. Click OK for security prompts and follow the prompts:

After the prompts, return to Lapware and click on the Solution. Solution will open.

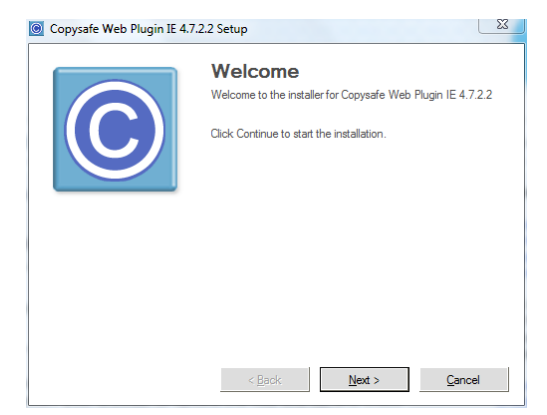

If you have problems please email Richard Plant at [rm.plant@verizon.net.](mailto:rm.plant@verizon.net)

The purpose for this update is that 4.7 is designed with more security, should work better with Windows 8 and is the latest version provided by Artist Scope. Sorry for any inconvenience this may cause but it is a necessary step to allow us to move forward with other desired changes we will be making in the future.

Richard Plant